**ZENworks Reporting Server-Installationshandbuch**

# **Novell**. **ZENworks. 11 Support Pack 2**

20. März 2012

**www.novell.com**

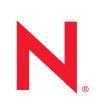

### **Rechtliche Hinweise**

Novell, Inc. übernimmt für Inhalt oder Verwendung dieser Dokumentation keine Haftung und schließt insbesondere jede ausdrückliche oder implizite Garantie für Marktfähigkeit oder Eignung für einen bestimmten Zweck aus. Novell, Inc. behält sich das Recht vor, dieses Dokument jederzeit teilweise oder vollständig zu ändern, ohne dass für Novell, Inc. die Verpflichtung entsteht, Personen oder Organisationen davon in Kenntnis zu setzen.

Novell, Inc. gibt ebenfalls keine Erklärungen oder Garantien in Bezug auf Novell-Software und schließt insbesondere jede ausdrückliche oder implizite Garantie für handelsübliche Qualität oder Eignung für einen bestimmten Zweck aus. Außerdem behält sich Novell, Inc. das Recht vor, Novell-Software jederzeit ganz oder teilweise zu ändern, ohne dass für Novell, Inc. die Verpflichtung entsteht, Personen oder Organisationen von diesen Änderungen in Kenntnis zu setzen.

Alle im Zusammenhang mit dieser Vereinbarung zur Verfügung gestellten Produkte oder technischen Informationen unterliegen möglicherweise den US-Gesetzen zur Exportkontrolle sowie den Handelsgesetzen anderer Länder. Sie erkennen alle Ausfuhrkontrollbestimmungen an und erklären sich damit einverstanden, alle für ausstehende Exporte, Re-Exporte oder Importe erforderlichen Lizenzen bzw. Klassifizierungen einzuholen. Sie erklären sich damit einverstanden, nicht an juristische Personen, die in der aktuellen US-Exportausschlussliste enthalten sind, oder an in den US-Exportgesetzen aufgeführte terroristische Länder oder Länder, die einem Embargo unterliegen, zu exportieren oder zu reexportieren. Sie stimmen zu, keine Lieferungen für verbotene nukleare oder chemischbiologische Waffen oder Waffen im Zusammenhang mit Flugkörpern zu verwenden. Weitere Informationen zum Export von Novell-Software finden Sie auf der Webseite [Novell International Trade Services](http://www.novell.com/info/exports/) (http:// www.novell.com/info/exports/). Novell übernimmt keine Verantwortung für das Nichteinholen notwendiger Exportgenehmigungen.

Copyright © 2008–2012 Novell, Inc. Alle Rechte vorbehalten. Ohne ausdrückliche, schriftliche Genehmigung des Herausgebers darf kein Teil dieser Veröffentlichung reproduziert, fotokopiert, übertragen oder in einem Speichersystem verarbeitet werden.

Novell, Inc. 1800 South Novell Place Provo, UT 84606 U.S.A. www.novell.com

*Online-Dokumentation:* [Die neueste Online-Dokumentation für dieses und andere Novell-Produkte finden](http://www.novell.com/documentation/)  [Sie auf der Dokumentations-Webseite von Novell](http://www.novell.com/documentation/) (http://www.novell.com/documentation/).

### **Novell-Marken**

Hinweise zu Novell-Marken finden Sie in der [Novell Trademark and Service Mark-Liste](http://www.novell.com/company/legal/trademarks/tmlist.html) (http://www.novell.com/ company/legal/trademarks/tmlist.html).

#### **Materialien von Drittanbietern**

Die Rechte für alle Marken von Drittanbietern liegen bei den jeweiligen Eigentümern.

## **Inhalt**

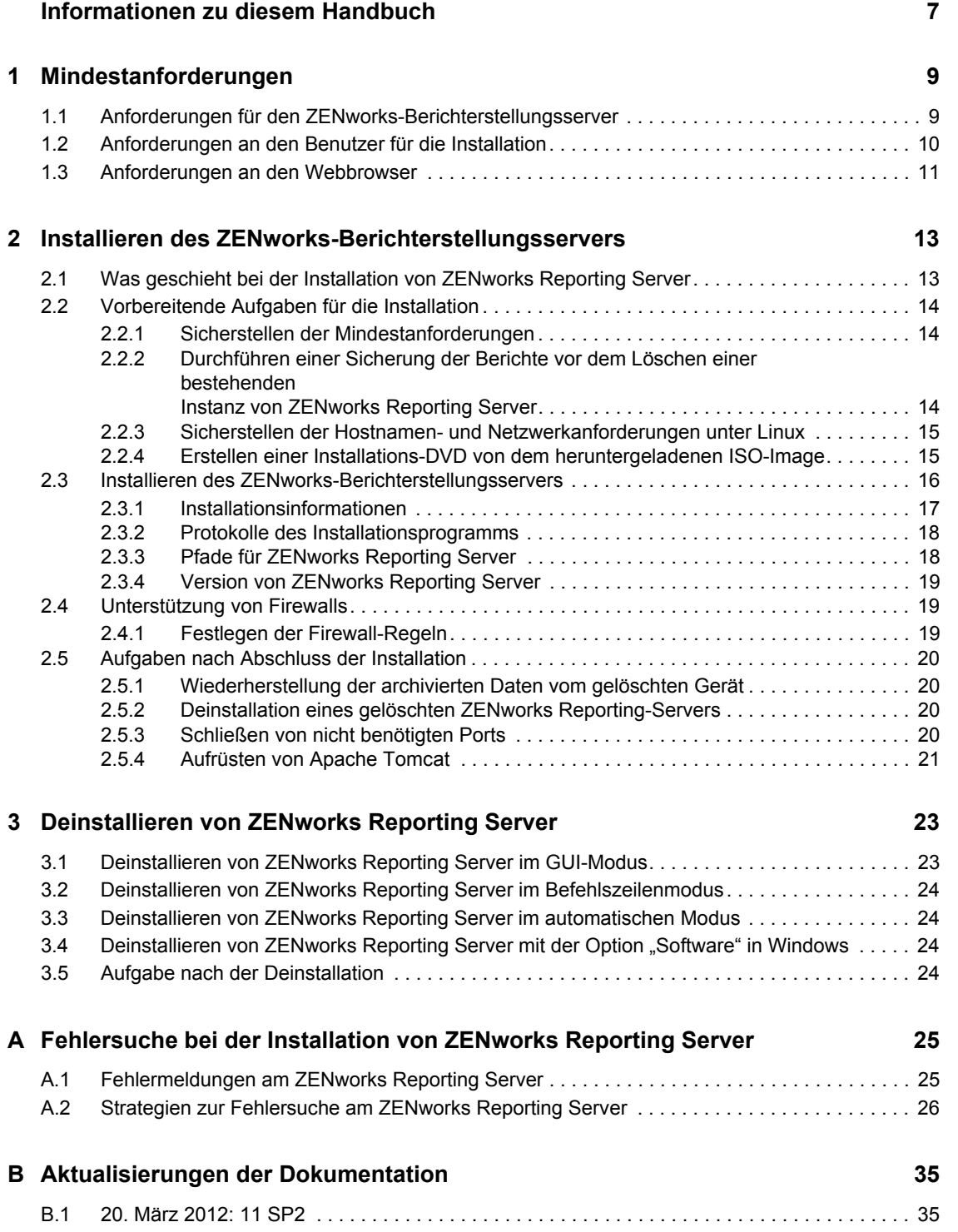

# <span id="page-6-0"></span>**Informationen zu diesem Handbuch**

Dieses *ZENworks Reporting Server-Installationshandbuch* enthält Informationen zur erfolgreichen Installation des Novell ZENworks Reporting Servers. Die Informationen in diesem Handbuch gliedern sich wie folgt:

- [Kapitel 1, "Mindestanforderungen", auf Seite 9](#page-8-0)
- [Kapitel 2, "Installieren des ZENworks-Berichterstellungsservers", auf Seite 13](#page-12-0)
- [Kapitel 3, "Deinstallieren von ZENworks Reporting Server", auf Seite 23](#page-22-0)
- [Anhang A, "Fehlersuche bei der Installation von ZENworks Reporting Server", auf Seite 25](#page-24-0)

### **Zielgruppe**

Diese Anleitung richtet sich an Administratoren von ZENworks-Berichterstellungsservern.

### **Rückmeldungen**

Wir freuen uns über Ihre Hinweise, Anregungen und Vorschläge zu diesem Handbuch und den anderen Teilen der Dokumentation zu diesem Produkt. Verwenden Sie dazu die Funktion "Benutzerkommentare" unten auf den einzelnen Seiten der Onlinedokumentation.

### **Weitere Dokumentation**

Im Lieferumfang des ZENworks-Berichterstellungsservers finden Sie weitere Dokumentationen (im PDF- und HTML-Format), die Informationen zum Produkt und zu dessen Implementierung beinhalten. Weitere Dokumentationen finden Sie auf der [Dokumentations-Website zu ZENworks 11](http://www.novell.com/documentation/zenworks11/)  [SP2](http://www.novell.com/documentation/zenworks11/) (http://www.novell.com/documentation/zenworks11/).

# <span id="page-8-0"></span><sup>1</sup>**Mindestanforderungen**

Durch die Installation von ZENworks Reporting Server wird der ZENworks Reporting Server, mit dem Sie benutzerdefinierte ZENworks-Infrastrukturberichte erstellen können, installiert.

In den folgenden Abschnitten werden die Mindesthardware- und -softwareanforderungen für ZENworks Reporting Server beschrieben:

- [Abschnitt 1.1, "Anforderungen für den ZENworks-Berichterstellungsserver", auf Seite 9](#page-8-1)
- [Abschnitt 1.2, "Anforderungen an den Benutzer für die Installation", auf Seite 10](#page-9-0)
- <span id="page-8-2"></span>• [Abschnitt 1.3, "Anforderungen an den Webbrowser", auf Seite 11](#page-10-0)

### <span id="page-8-1"></span>**1.1 Anforderungen für den ZENworks-Berichterstellungsserver**

ZENworks Reporting Server muss auf einem vorhandenen ZENworks 11SP2-Primärserver installiert werden. In einer Verwaltungszone darf nur eine Instanz von ZENworks Reporting Server vorhanden sein.

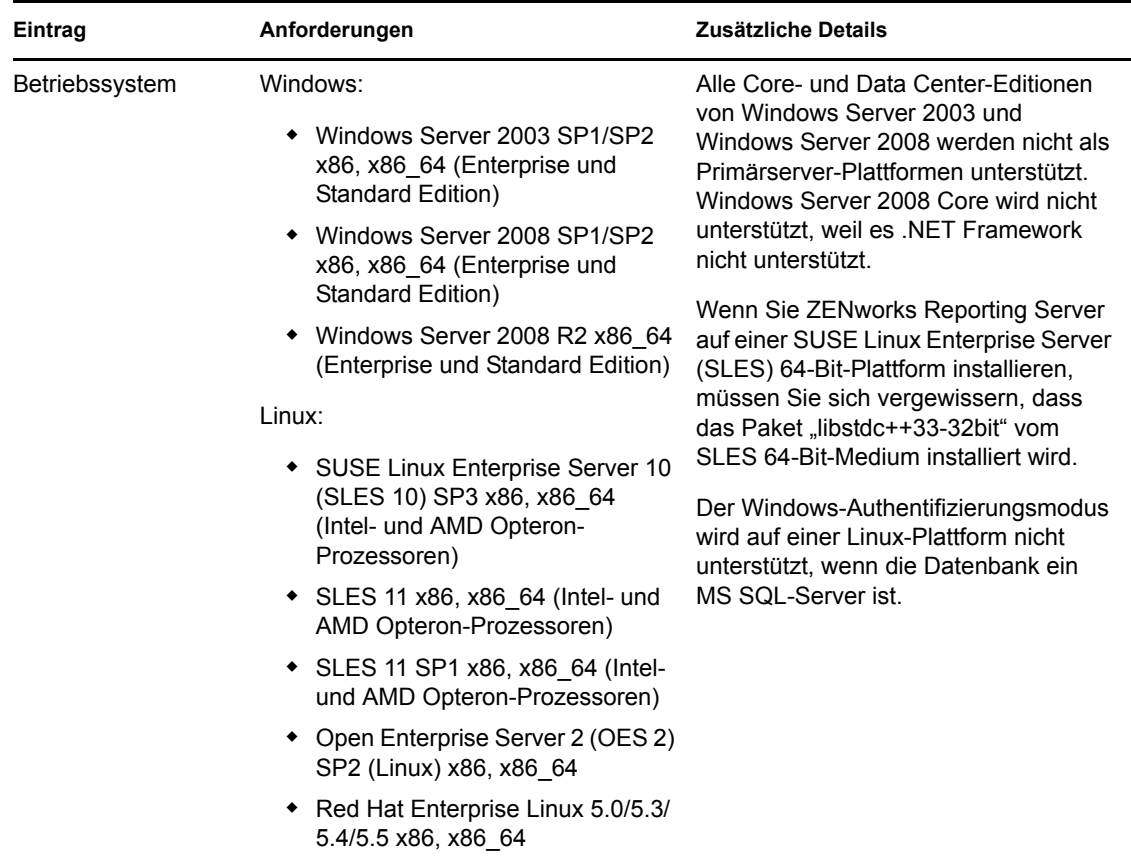

Der Server, auf dem Sie die Software für ZENworks Reporting Server installieren, muss die folgenden Mindestanforderungen erfüllen:

1

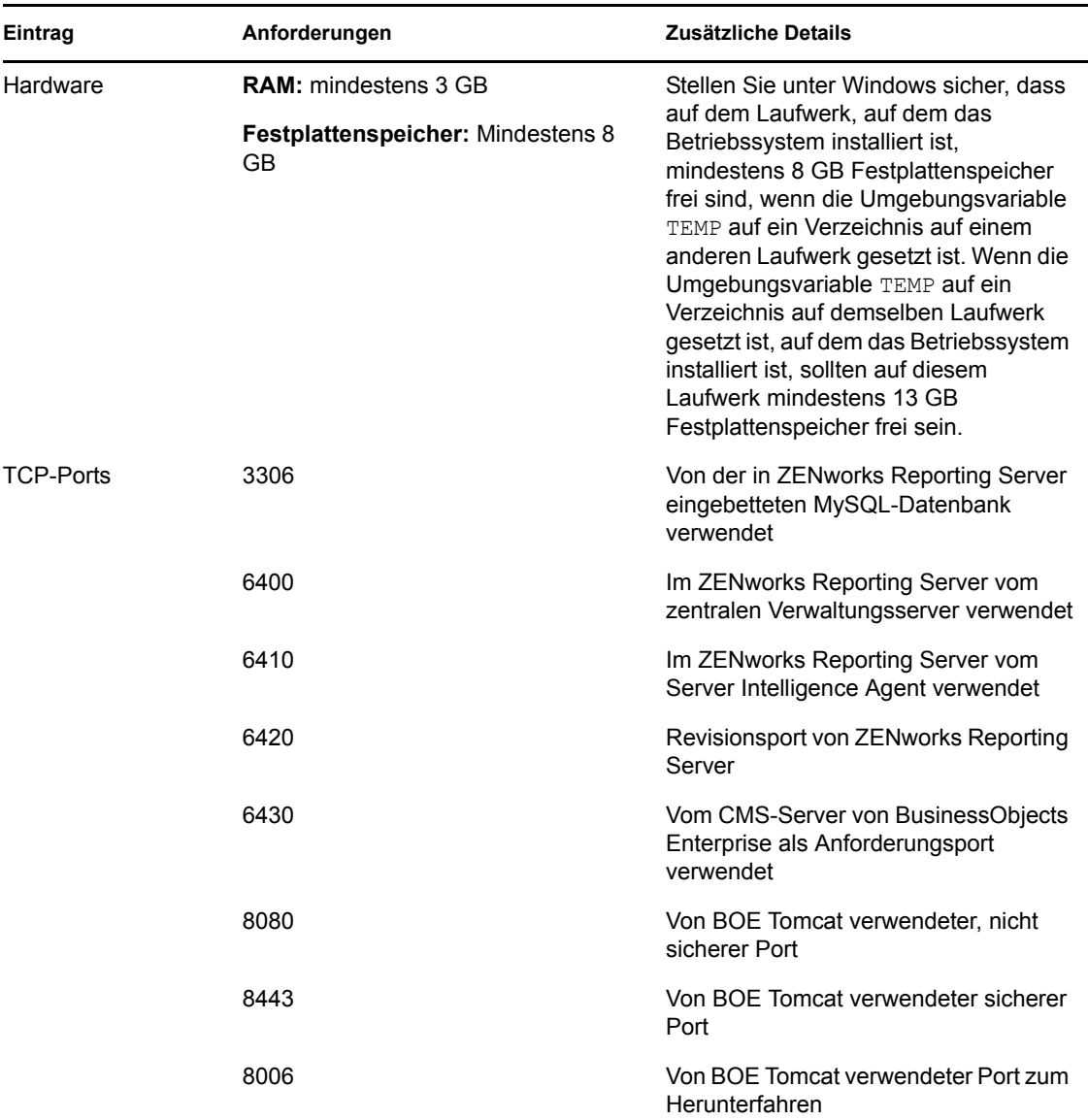

## <span id="page-9-0"></span>**1.2 Anforderungen an den Benutzer für die Installation**

Der Benutzer, der das Installationsprogramm ausführt, muss auf dem Gerät über Administratorrechte verfügen. Beispiel:

- **Windows:** Melden Sie sich als Windows-Administrator an.
- **Linux:** Melden Sie sich als Nicht-Root-Benutzer an, verschaffen Sie sich mit dem Befehl sux die Rechte eines Root-Benutzers und führen Sie anschließend das Installationsprogramm aus.

**Hinweis:** ZENworks Reporting Server unterstützt nicht den Windows-Authentifizierungsmodus auf einer Linux-Plattform, wenn die Datenbank ein MS SQL-Server ist.

## <span id="page-10-0"></span>**1.3 Anforderungen an den Webbrowser**

BusinessObjects Enterprise XI 3.1 (ZENworks Reporting Server) unterstützt folgende Webbrowser:

### **Windows-Betriebssystem**

*Tabelle 1-1 Unterstützte Webbrowser für Windows-Betriebssysteme*

| Browser-Betriebssystem Browser |                            |  |  |  |
|--------------------------------|----------------------------|--|--|--|
| Windows                        | Internet Explorer 8.0<br>٠ |  |  |  |
|                                | $\div$ Firefox 3.0         |  |  |  |
|                                | $\bullet$ Firefox 3.5      |  |  |  |

### **Linux-Betriebssystem**

*Tabelle 1-2 Unterstützte Webbrowser für Linux-Betriebssysteme*

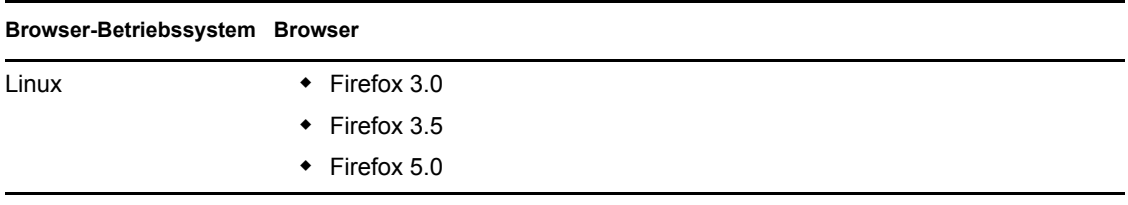

**Hinweis:** Der Browser Firefox 4.0 wird nicht unterstützt.

Weitere Informationen zu den Browser-Mindestanforderungen finden Sie in der Dokumentation zu SAP BusinessObjects Enterprise XI 3.1 SP3 für Windows- und Linux-gestützte Plattformen.

# <span id="page-12-0"></span>**Installieren des ZENworks-Berichterstellungsservers**

Führen Sie zur Installation von ZENworks Reporting Server die in den folgenden Abschnitten beschriebenen Aufgaben aus:

- [Abschnitt 2.1, "Was geschieht bei der Installation von ZENworks Reporting Server", auf](#page-12-1)  [Seite 13](#page-12-1)
- [Abschnitt 2.2, "Vorbereitende Aufgaben für die Installation", auf Seite 14](#page-13-0)
- [Abschnitt 2.3, "Installieren des ZENworks-Berichterstellungsservers", auf Seite 16](#page-15-0)
- [Abschnitt 2.4, "Unterstützung von Firewalls", auf Seite 19](#page-18-1)
- [Abschnitt 2.5, "Aufgaben nach Abschluss der Installation", auf Seite 20](#page-19-0)

### <span id="page-12-1"></span>**2.1 Was geschieht bei der Installation von ZENworks Reporting Server**

ZENworks 11 SP2 Reporting Server verwendet BusinessObjects Reporting Engine XI R3.1 SP3 und wird von einem separaten Installationsmedium installiert.

Eine Aufrüstung von ZENworks 10 SP3 Reporting Server auf ZENworks 11 SP1 Reporting Server ist nicht möglich. Sie können lediglich eine Aufrüstung von ZENworks 11 Reporting Server auf ZENworks 11 SP1 Reporting Server durchführen.

Weitere Informationen finden Sie im Abschnitt "Aufrüsten von ZENworks Reporting Server" im *ZENworks 11 SP2-Aufrüstungshandbuch*.

ZENworks Reporting Server kann in den von ZENworks 11SP2 unterstützten Sprachen installiert werden. Die Dauer der Installation variiert je nach Anzahl der ausgewählten Sprachen.

Für die Installation von ZENworks Reporting Server stehen folgende Optionen zur Verfügung:

- **Grafische Benutzeroberfläche:** Auf dieser Installations-CD wird ein Installationsprogramm mit einer grafischen Benutzeroberfläche (GUI) bereitgestellt, das mit Windows- und Linux-Servern verwendet werden kann.
- **Befehlszeile:** Die Möglichkeit der Installation über die Befehlszeile steht ausschließlich für Linux-Server zur Verfügung.
- **Automatischer Modus:** Bei der Installation im automatischen Modus ist keine Benutzerinteraktion erforderlich. Zunächst bearbeiten Sie die Konfigurationsdatei für die Installation im automatischen Modus, danach führen Sie das Installationsprogramm mit einem Schalter zum Starten des automatischen Modus aus.

Weitere Informationen zur Installation von ZENworks Reporting Server finden Sie im Abschnitt [Abschnitt 2.3, "Installieren des ZENworks-Berichterstellungsservers", auf Seite 16.](#page-15-0)

## <span id="page-13-0"></span>**2.2 Vorbereitende Aufgaben für die Installation**

Führen Sie die folgenden Aufgaben aus und fahren Sie mit Abschnitt 2.3, "Installieren des [ZENworks-Berichterstellungsservers", auf Seite 16](#page-15-0) fort:

- [Abschnitt 2.2.1, "Sicherstellen der Mindestanforderungen", auf Seite 14](#page-13-1)
- [Abschnitt 2.2.2, "Durchführen einer Sicherung der Berichte vor dem Löschen einer](#page-13-2)  [bestehenden Instanz von ZENworks Reporting Server", auf Seite 14](#page-13-2)
- [Abschnitt 2.2.3, "Sicherstellen der Hostnamen- und Netzwerkanforderungen unter Linux", auf](#page-14-0)  [Seite 15](#page-14-0)
- [Abschnitt 2.2.4, "Erstellen einer Installations-DVD von dem heruntergeladenen ISO-Image",](#page-14-1)  [auf Seite 15](#page-14-1)

### <span id="page-13-1"></span>**2.2.1 Sicherstellen der Mindestanforderungen**

 Stellen Sie sicher, dass die Konvention für MS-DOS-Kurznamen (auch als 8.3 bezeichnet) für den Installationspfad des ZENworks 11 SP2-Servers zur Verfügung steht. Standardmäßig ist 8.3 auf Windows-Geräten aktiviert. Informationen zur Aktivierung der 8.3-Namenskonvention finden Sie in der [Microsoft-Dokumentation](http://technet.microsoft.com/en-us/library/cc959352.aspx) (http://technet.microsoft.com/en-us/library/ cc959352.aspx).

Weitere Informationen zum Installationspfad des ZENworks 11 SP2-Servers finden Sie im Abschnitt "Installationsinformationen" im *ZENworks 11 SP2-Installationshandbuch*.

- Stellen Sie sicher, dass das Gerät, auf dem die Serversoftware installiert werden soll, den Anforderungen entspricht. Weitere Informationen finden Sie unter [Kapitel 1,](#page-8-0)  ["Mindestanforderungen", auf Seite 9](#page-8-0).
- Stellen Sie sicher, dass die Ports 6400, 3306, 6410, 6430, 6420, 8080, 8443 und 8006 frei sind. Wenn diese Ports belegt sind, werden Sie aufgefordert, andere Ports für die Installation von ZENworks Reporting Server anzugeben.

Wenn die Ports durch eine Firewall blockiert werden, müssen Sie die Firewall während der Installation deaktivieren. Weitere Informationen finden Sie unter Abschnitt 2.4, "Unterstützung [von Firewalls", auf Seite 19](#page-18-1).

- Vergewissern Sie sich, dass der Server mit dem Netzwerk verbunden ist.
- Vergewissern Sie sich, dass die Dienste Novell ZENworks-Server, Novell ZENworks-Loader sowie die Novell-ZENworks-Datenbank ausgeführt werden.
- Wenn Sie ZENworks Reporting Server auf einer SUSE Linux Enterprise Server (SLES) 10 SP3 64-Bit-Plattform installieren, müssen Sie sich vergewissern, dass das Paket "libstdc++33-32bit" vom SLES 10 SP3 64-Bit-Medium installiert wird.

### <span id="page-13-2"></span>**2.2.2 Durchführen einer Sicherung der Berichte vor dem Löschen einer bestehenden Instanz von ZENworks Reporting Server**

In einer Verwaltungszone kann nur eine Instanz von ZENworks Reporting Server vorhanden sein. Wenn eine neue Instanz von ZENworks Reporting Server in derselben Verwaltungszone installiert werden soll, müssen Sie die vorhandene Instanz von ZENworks Reporting Server löschen und die

neue Instanz, SP2 installieren. Das Installationsprogramm löscht die bestehende Instanz aus der Verwaltungszone und installiert eine neue Instanz. Weitere Informationen finden Sie unter ["Voraussetzun-gen" auf Seite 17.](#page-16-1)

Vor dem Löschen der bestehenden Instanz von ZENworks Reporting Server dürfen Sie nicht vergessen, die Berichte aus Ihrer bestehenden Instanz zu sichern. Die vorhandene Instanz von ZENworks Reporting Server ist nach der Neuinstallation nicht mehr funktionsfähig; Sie können in dieser Instanz also nicht mehr auf die Berichte zugreifen. Die archivierten Berichte können Sie in der neuen Instanz von ZENworks Reporting Server wiederherstellen.

Verwenden Sie folgenden Befehl zum Speichern von Berichten und Benutzerrechten:

zman rpsv *<Zielordner>*

Weitere Informationen zum Abrufen der archivierten Berichte finden Sie hier: [Abschnitt 2.5.1,](#page-19-1)  ["Wiederherstellung der archivierten Daten vom gelöschten Gerät", auf Seite 20](#page-19-1)

### <span id="page-14-0"></span>**2.2.3 Sicherstellen der Hostnamen- und Netzwerkanforderungen unter Linux**

Zur Ausführung des Installationsskripts muss Ihrem Linux-Server ein fester Hostname zugewiesen sein. Zur Änderung dieser Einstellung auf Ihrem System benötigen Sie Root-Berechtigungen. Weitere Informationen finden Sie in der Dokumentation Ihres Linux-Systems.

**Wichtig:** Stellen Sie vor der Installation von ZENworks Reporting Server auf einem RHEL-Server sicher, dass sich die konfigurierte IP-Adresse und der zugehörige FQDN-Eintrag in der Datei "/etc/ hosts" befinden, und zwar vor der IP-Adresse und dem FQDN-Eintrag von localhost.

### <span id="page-14-1"></span>**2.2.4 Erstellen einer Installations-DVD von dem heruntergeladenen ISO-Image**

Wenn Sie die ZENworks Reporting Server-Software als ISO-Image-Download erhalten haben, müssen Sie separate Installations-DVDs für Windows und Linux erstellen, um ZENworks Reporting Server auf diesen Plattformen zu installieren.

- **1** Laden Sie das ISO-Image für die Installation von ZENworks Reporting Server von der [Novell-](http://www.novell.com/)[Website](http://www.novell.com/) (http://www.novell.com/) herunter und kopieren Sie es in ein temporäres Verzeichnis auf Ihrem Windows- oder Linux-Gerät.
- **2** Brennen Sie das ISO-Image auf eine DVD.

Unter Linux können Sie das Installationsprogramm auch einfach vom ISO-Einhängepunkt ausführen, anstatt die DVD zu brennen.

**Hinweis:** Stellen Sie unter Linux sicher, dass der Pfadname zum Verzeichnis mit dem Installationsprogramm von ZENworks Reporting Server keine Leerzeichen enthält.

## <span id="page-15-0"></span>**2.3 Installieren des ZENworks-Berichterstellungsservers**

- **1** Starten Sie das Installationsprogramm für den ZENworks-Berichterstellungsserver mithilfe einer der folgenden Methoden:
	- **Installation über die grafische Benutzeroberfläche (GUI)** 
		- 1. Legen Sie auf dem Installationsserver die für Windows vorgesehene DVD für *Novell ZENworks Reporting Server* ein.

Auf einem Windows-Gerät startet der Installationsvorgang automatisch, sobald die DVD eingelegt ist. Sie können die Sprache auch auf der nun angezeigten Installationsseite auswählen. Wenn die Installation nicht automatisch startet, führen Sie die Datei setup.exe nach Einlegen der DVD aus dem Root-Verzeichnis aus.

Auf einem Linux-Gerät müssen Sie die DVD zunächst einhängen und danach sh /media/cdrom/setup.sh ausführen.

### **Installation über die Befehlszeile (nur Linux)**

- 1. Legen Sie auf dem Installationsserver die für Linux vorgesehene DVD für *Novell ZENworks Reporting Server* ein.
- 2. Hängen Sie die DVD ein.
- 3. Zum Starten einer Befehlszeileninstallation in einem Verzeichnis, in dem alle Benutzer (auch "andere") sowohl Schreib- als auch Ausführungszugriff haben, müssen Sie entweder die DVD einhängen oder die Dateien der DVD an einen temporären Speicherort kopieren, der sich nicht im /root-Verzeichnis befindet.

Stellen Sie sicher, dass die kopierten Dateien und deren übergeordneten Verzeichnisse Schreib- und Ausführungszugriff für alle Benutzer (auch "andere") bieten.

4. Führen Sie den folgenden Befehl aus:

/*mount\_location*/setup.sh -e

### **Installation im automatischen Modus**

1. Geben Sie den folgenden Befehl ein, um die Konfigurationsdatei für die automatische Installation zu erstellen:

setup.exe/setup.sh -s

- 2. Öffnen Sie die Konfigurationsdatei für die automatische Installation in einem Texteditor.
- 3. Suchen Sie nach ADMINISTRATOR\_PASSWORD=.
- 4. Ersetzen Sie \$1ax.nl.env.ADMIN\_PASSWORD\$ durch das eigentliche Passwort. Lautet das Passwort zum Beispiel novell, dann sieht der Eintrag wie folgt aus:

ADMINISTRATOR\_PASSWORD=novell.

- 5. Speichern Sie die Konfigurationsdatei für die automatische Installation und schließen Sie den Texteditor.
- 6. Geben Sie den folgenden Befehl ein, um die Konfigurationsdatei für die automatische Installation auszuführen:

setup.exe/setup.sh -s -f *Pfad\_der\_Konfigurationsdatei*

**2** Während der Installation finden Sie unter Tabelle 2-1, "Installationsinformationen", auf [Seite 17](#page-16-2) Informationen zu den Details der Installationsdaten, mit denen Sie vertraut sein müssen.

Wenn Sie die GUI-Installation verwenden, können Sie auch auf die Schaltfläche *Hilfe* klicken, um ähnliche Informationen zu erhalten.

Bei der Befehlszeilenmethode können Sie back eingeben und die Eingabetaste drücken, um zu einer vorherigen Installationsoption zurückzukehren und Änderungen vorzunehmen.

In jedem Fall nimmt ein Teil der Fertigstellung des Installationsvorgangs die Aktualisierung der Datenbank ein, was zu einer hohen CPU-Auslastung führt. Dadurch können die Services eventuell nur langsam starten.

**Wichtig:** ZENworks Reporting Server kann nur vom Installationsmedium aus installiert werden. Eine Installation durch Zuordnung zu einem Netzlaufwerk ist nicht möglich.

### <span id="page-16-0"></span>**2.3.1 Installationsinformationen**

Die erforderlichen Informationen werden in der Reihenfolge des Installationsablaufs aufgelistet.

<span id="page-16-2"></span>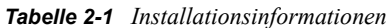

<span id="page-16-1"></span>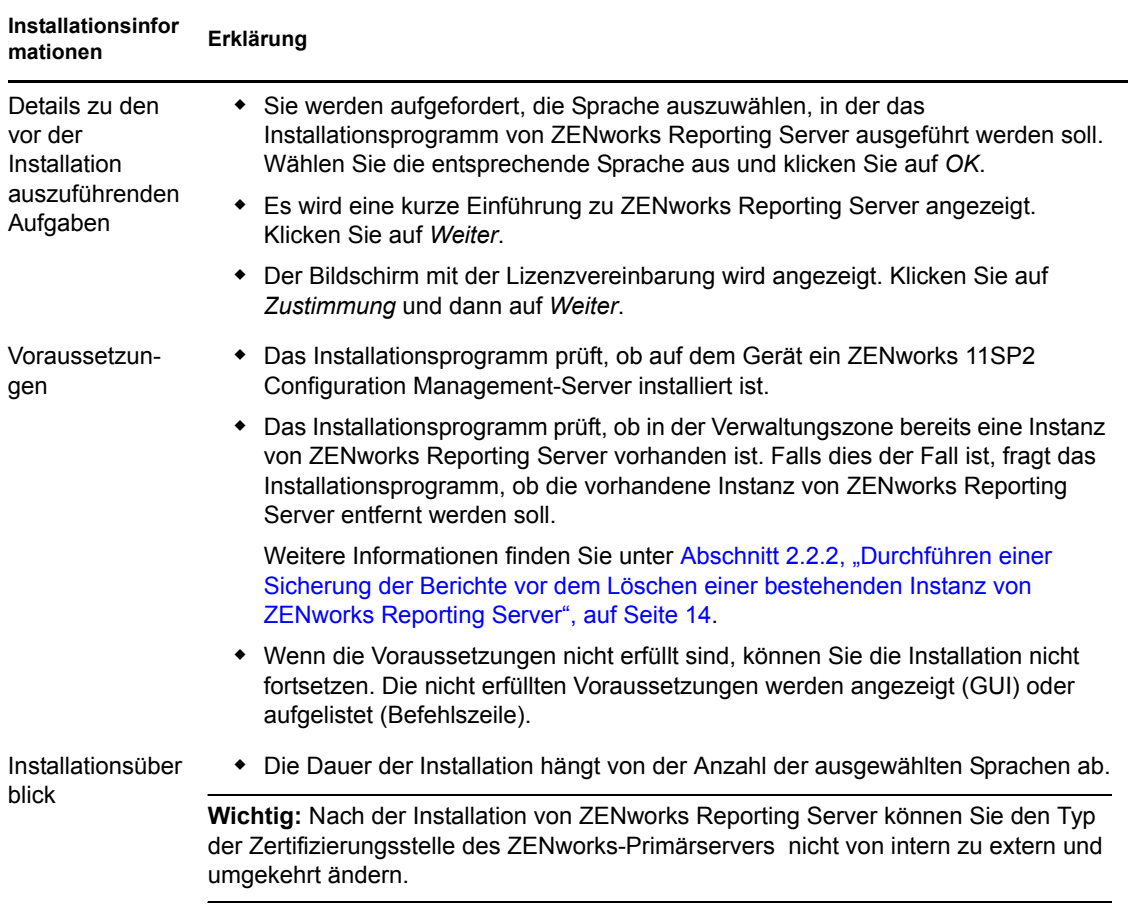

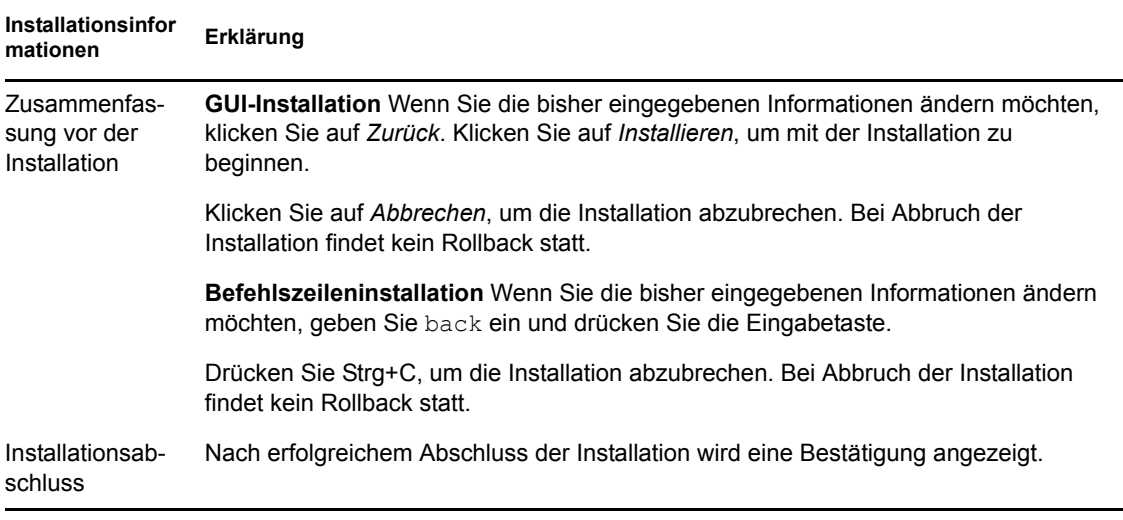

**Wichtig:** Starten Sie den Computer, auf dem sich ZENworks Reporting Server befindet nach der Installation von ZENworks Reporting Server neu.

### <span id="page-17-0"></span>**2.3.2 Protokolle des Installationsprogramms**

Die Protokolle des Installationsprogramms werden am folgenden Standort gespeichert:

Unter Windows: %zenworks\_home%\logs\

**Unter Linux:** /var/opt/novell/log/zenworks/

Die von ZENworks Reporting Server an diesen Speicherorten erstellten Protokolldateien lauten:

ZENworks Reporting Server date time.log.xml

```
wdeploy-AnalyticalReporting-datetime.logwdeploy-CrystalReports-
datetime.logwdeploy-InfoViewApp-datetime.logwdeploy-InfoViewAppActions-
datetime.logwdeploy-OpenDocument-2011-datetime.logwdeploy-PlatformServices-
datetime.log
```
### <span id="page-17-1"></span>**2.3.3 Pfade für ZENworks Reporting Server**

Nach der erfolgreichen Installation von ZENworks Reporting Server wird der ZENworks Reporting-Server im Installationsordner von ZENworks 11 SP2 installiert:

**Für Windows:** 

*%ZENWORKS\_HOME%\share\boe*

**Für Linux:** 

*\$ZENWORKS\_HOME%/share/boe*

Weitere Informationen finden Sie im Abschnitt "Installationsinformationen" im ZENworks 11 SP2-Installationshandbuch.

### <span id="page-18-0"></span>**2.3.4 Version von ZENworks Reporting Server**

### **Unter Linux:**

- Die Version der Zone bei der Erstinstallation von ZENworks Reporting Server können Sie der Datei ZENworksReportingServerVersion.txt im Verzeichnis /opt/novell/ zenworks/share/boe/version # entnehmen.
- Die Version der aktuell veröffentlichten Berichte und des aktuellen Universe können Sie der Datei ZENworksReportingServiceComponentsVersion.txt im Verzeichnis / opt/novell/zenworks/share/boe-publish/version entnehmen.
- **Unter Windows:** 
	- Die Version der Zone bei der Erstinstallation von ZENworks Reporting Server können Sie der Datei ZENworksReportingServerVersion.txt im Verzeichnis %ZENWORKS HOME%\share\boe\version # entnehmen.
	- Die Version der aktuell veröffentlichten Berichte und des aktuellen Universe können Sie der Datei ZENworksReportingServiceComponentsVersion.txt im Verzeichnis %ZENWORKS HOME%\share\boe-publish\version entnehmen.

## <span id="page-18-1"></span>**2.4 Unterstützung von Firewalls**

ZENworks Reporting Server unterstützt Firewall-Systeme insofern, als die Berichtsfunktion ohne Beeinträchtigung der Netzwerksicherheit auch über Intranets und das Internet gewährleistet ist.

In diesem Abschnitt erhalten Sie Informationen zur Konfiguration von ZENworks Reporting Server in einer Umgebung mit einer Paketfilterungs-Firewall. Ausführliche Informationen zur Funktionsweise von ZENworks Reporting Server in anderen Firewall-Umgebungen finden Sie im *[BusinessObjects Enterprise XI Version 3 SP3-Bereitstellungs- und Konfigurationshandbuch](http://support.businessobjects.com/documentation/default.asp)* (http:// support.businessobjects.com/documentation/default.asp).

### <span id="page-18-2"></span>**2.4.1 Festlegen der Firewall-Regeln**

Falls sich zwischen ZENworks Reporting Server und anderen ZENworks-Primärservern eine Firewall befindet, müssen Sie die Eingangszugriffsregeln festlegen. Weitere Informationen zur Festlegung dieser Regeln finden Sie in den Dokumentationen Ihrer Firewall.

Die folgende Tabelle enthält die Eingangszugriffsregeln:

| Quellgerät            | <b>Anschluss</b> | Zielgerät                                                                          | <b>Anschluss</b> | Aktion          |
|-----------------------|------------------|------------------------------------------------------------------------------------|------------------|-----------------|
| ZENworks-Primärserver | <b>Beliebig</b>  | <b>ZENworks Reporting Server (CMS)</b>                                             | 6400             | Zulassen        |
| ZENworks-Primärserver | <b>Beliebia</b>  | <b>ZENworks Reporting Server (CMS)</b>                                             | 6430             | <b>Zulassen</b> |
| ZENworks-Primärserver | <b>Beliebig</b>  | <b>ZENworks Reporting Server</b><br>(anderer ZENworks Reporting)<br>Server-Dienst) | 6430             | <b>Zulassen</b> |
| Jeder Computer        | <b>Beliebig</b>  | <b>ZENworks Reporting Server (CMS)</b>                                             | <b>Beliebig</b>  | Ablehnen        |

*Tabelle 2-2 Eingangszugriffsregeln*

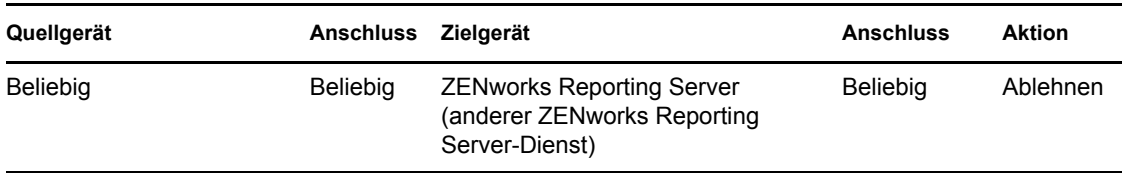

## <span id="page-19-0"></span>**2.5 Aufgaben nach Abschluss der Installation**

- [Abschnitt 2.5.1, "Wiederherstellung der archivierten Daten vom gelöschten Gerät", auf](#page-19-1)  [Seite 20](#page-19-1)
- [Abschnitt 2.5.2, "Deinstallation eines gelöschten ZENworks Reporting-Servers", auf Seite 20](#page-19-2)
- [Abschnitt 2.5.3, "Schließen von nicht benötigten Ports", auf Seite 20](#page-19-3)
- [Abschnitt 2.5.4, "Aufrüsten von Apache Tomcat", auf Seite 21](#page-20-0)

### <span id="page-19-1"></span>**2.5.1 Wiederherstellung der archivierten Daten vom gelöschten Gerät**

Mit folgendem Befehl können Sie die gesicherten Daten von dem gelöschten Gerät wiederherstellen:

zman rpld *<Quellordner>*

Weitere Informationen zu den Befehlen save und restore finden Sie unter "Berichtbefehle" im Handbuch *ZENworks 11 SP2-Referenz für Befehlszeilenprogramme*.

### <span id="page-19-2"></span>**2.5.2 Deinstallation eines gelöschten ZENworks Reporting-Servers**

Mit dem ZENworks Reporting Server-Deinstallationsprogramm können Sie einen gelöschten ZENworks Reporting-Server deinstallieren.

Weitere Informationen zur Deinstallation von ZENworks Reporting Server finden Sie im Abschnitt [Kapitel 3, "Deinstallieren von ZENworks Reporting Server", auf Seite 23](#page-22-0).

### <span id="page-19-3"></span>**2.5.3 Schließen von nicht benötigten Ports**

Sie können die folgenden Ports schließen, sobald Sie ZENworks 11 SP2 Reporting Server installiert haben:

- Nicht-SSL-Port 8080
- Port zum Herunterfahren 8006

**Hinweis:** Diese Ports sind offen, wenn Sie ZENworks 11 SP2 Reporting Server installieren. Sie sind jedoch nicht für ein ordnungsgemäßes Funktionieren von ZENworks Reporting Server erforderlich.

### <span id="page-20-0"></span>**2.5.4 Aufrüsten von Apache Tomcat**

ZENworks Reporting Server verwendet nun die Apache Tomcat-Version, die im Lieferumfang von BusinessObjects Enterprise enthalten ist. Die Standardversion ist Tomcat 5.5.20.

Wenn Sie in der aktuellen Tomcat-Version unbekannte Schwachstellen finden und auf den neuesten Patch (Tomcat 5.5.x) aufrüsten möchten:

- **1** Stoppen Sie Tomcat über die zentrale Windows-Konfigurationsverwaltung von BusinessObjects und vergewissern Sie sich, dass keine Tomcat 5.5-Vorgänge im Windows Task Manager ausgeführt werden.
- **2** Benennen Sie C:\Programme\Business Objects\Tomcat55 zu C:\Programme\Business Objects\Tomcat55.bak um.
- **3** Laden Sie die Tomcat 5.5.x-ZIP-Datei von der Apache-Website in das Verzeichnis C:\Programme\Business Objects\ herunter.
- 4 Extrahieren Sie die ZIP-Datei im Verzeichnis C:\Programme\Business Objects\Tomcat55.

Nach dem Extrahieren dieser Datei wird ein neuer Ordner namens apache-tomcat-5.5.x erstellt.

- **5** Benennen Sie den Ordner apache-tomcat-5.5.x zu Tomcat55 um.
- **6** Öffnen Sie die Windows-Eingabeaufforderung (DOS) und ändern Sie die Verzeichnisse zu C:\Programme\Business Objects\Bereitstellung.
- **7** Führen Sie an der Eingabeaufforderung den Befehl wdeploy.bat tomcat55 deployall aus. Dieser Befehl stellt alle Webanwendungen im neuen Tomcat-Ordner bereit und wdeploy wird mit Build erfolgreich abgeschlossen.
- **8** Starten Sie Tomcat über den zentralen Konfigurationsmanager von Windows.
- **9** Testen Sie die ZENworks Reporting Server Info View.

# <span id="page-22-0"></span><sup>3</sup>**Deinstallieren von ZENworks Reporting Server**

Auf einem Primärserver in einer Verwaltungszone muss ZENworks Reporting Server vor ZENworks Configuration Management deinstalliert werden.

Durch Deinstallieren von ZENworks Reporting Server werden alle Berichterstellungsrechte gelöscht, die in den Rollen angegebenen sind, sowie die, die den Administratoren zugewiesen wurden.

**Hinweis:** ZENworks Reporting Server wird im gleichen Modus deinstalliert, in dem er installiert wurde.

Wenn Sie ZENworks Reporting Server zum Beispiel im Befehlszeilenmodus installiert haben, wird der Server vom Deinstallationsprogramm auch nur im Befehlszeilenmodus deinstalliert.

- [Abschnitt 3.1, "Deinstallieren von ZENworks Reporting Server im GUI-Modus", auf Seite 23](#page-22-1)
- [Abschnitt 3.2, "Deinstallieren von ZENworks Reporting Server im Befehlszeilenmodus", auf](#page-23-0)  [Seite 24](#page-23-0)
- [Abschnitt 3.3, "Deinstallieren von ZENworks Reporting Server im automatischen Modus", auf](#page-23-1)  [Seite 24](#page-23-1)
- [Abschnitt 3.4, "Deinstallieren von ZENworks Reporting Server mit der Option "Software" in](#page-23-2)  [Windows", auf Seite 24](#page-23-2)
- [Abschnitt 3.5, "Aufgabe nach der Deinstallation", auf Seite 24](#page-23-3)

## <span id="page-22-1"></span>**3.1 Deinstallieren von ZENworks Reporting Server im GUI-Modus**

**1** Starten Sie das Deinstallationsprogramm.

Führen Sie unter Windows folgenden Befehl aus:

%ZENWORKS HOME%\bin\zrsuninstall.exe

Führen Sie unter Linux folgenden Befehl aus:

/opt/novell/zenworks/bin/zrsuninstall

Die Seite "Berichtsserver deinstallieren" wird angezeigt.

- **2** Klicken Sie auf *Deinstallieren.*
- **3** Das Deinstallationsprogramm durchsucht die Zone nach einem aktiven ZENworks Reporting Server.
- **4** Klicken Sie auf Aufforderung auf *Ja*. Die Deinstallation beginnt.
- **5** Klicken Sie auf der Seite "Deinstallation abgeschlossen" auf *Fertig*.

## <span id="page-23-0"></span>**3.2 Deinstallieren von ZENworks Reporting Server im Befehlszeilenmodus**

**1** Starten Sie das Deinstallationsprogramm.

Führen Sie unter Linux folgenden Befehl aus:

/opt/novell/zenworks/bin/zrsuninstall

Die Deinstallation beginnt.

**2** Befolgen Sie die Anweisungen auf dem Bildschirm, um die Deinstallation abzuschließen.

## <span id="page-23-1"></span>**3.3 Deinstallieren von ZENworks Reporting Server im automatischen Modus**

**1** Starten Sie das Deinstallationsprogramm.

Führen Sie unter Windows folgenden Befehl aus:

%ZENWORKS\_HOME%/bin/zrsuninstall.exe

Führen Sie unter Linux folgenden Befehl aus:

/opt/novell/zenworks/bin/zrsuninstall

Auf einem Windows-Gerät finden Sie die Protokolle in der Datei Windows - \$ZENWORKS\_HOME\$/ logs/ZRSuninstall\_dd\_mm\_yyyy\_hh.mm.ss.log. Unter Linux finden Sie die Protokolle in der Datei/var/opt/novell/log/zenworks/ZRSuninstall\_dd\_mm\_yyyy\_hh.mm.ss.log.

## <span id="page-23-2"></span>**3.4 Deinstallieren von ZENworks Reporting Server mit der Option "Software" in Windows**

- **1** Klicken Sie auf dem Desktop auf *Start* > *Einstellungen* > *Systemsteuerung* > *Software*.
- **2** Wählen Sie im Fenster "Software" das Programm *ZENworks Reporting Server* aus und klicken Sie auf *Entfernen*.

## <span id="page-23-3"></span>**3.5 Aufgabe nach der Deinstallation**

Nach der Deinstallation von ZENworks Reporting Server auf einer Linux-Plattform gibt es möglicherweise noch einige Business Objects Enterprise-Dateien, die nicht vom Gerät entfernt wurden. Wenn diese Dateien nicht entfernt wurden, müssen Sie dies manuell tun. Folgende Business Objects Enterprise-Dateien sollten entfernt werden:

- /etc/init.d/rc3.d/S12BobjEnterprise120
- /etc/init.d/rc3.d/K10BobjEnterprise120
- /etc/init.d/rc5.d/S12BobjEnterprise120
- /etc/init.d/rc5.d/K10BobjEnterprise120

# <span id="page-24-0"></span>**Fehlersuche bei der Installation von ZENworks Reporting Server**

In den folgenden Abschnitten finden Sie Lösungen für Probleme, die bei der Verwendung von Novell ZENworks 11 Reporting Server auftreten können:

- [Abschnitt A.1, "Fehlermeldungen am ZENworks Reporting Server", auf Seite 25](#page-24-1)
- [Abschnitt A.2, "Strategien zur Fehlersuche am ZENworks Reporting Server", auf Seite 26](#page-25-0)

## <span id="page-24-1"></span>**A.1 Fehlermeldungen am ZENworks Reporting Server**

Dieser Abschnitt enthält detaillierte Erläuterungen zu einigen Fehlermeldungen, die möglicherweise bei der Verwendung von ZENworks Reporting Server angezeigt werden.

- ["Fehler bei der Deinstallation von ZENworks Reporting Server" auf Seite 25](#page-24-2)
- ["Dieses Gerät ist ein aktiver Berichtsserver. Wenn Sie ZENworks Reporting Server](#page-24-3)  [deinstallieren, werden die Einträge aus der Datenbank entfernt" auf Seite 25](#page-24-3)

### <span id="page-24-2"></span>**Fehler bei der Deinstallation von ZENworks Reporting Server**

Ursprung: ZENworks 11 SP2; ZENworks Reporting Server.

- Mögliche Ursache: Der Novell ZENworks-Loader-Dienst konnte nach dem Deinstallationsvorgang nicht neu gestartet werden.
	- Aktion: Starten Sie den Novell ZENworks-Loader-Dienst manuell neu.

### <span id="page-24-3"></span>**Dieses Gerät ist ein aktiver Berichtsserver. Wenn Sie ZENworks Reporting Server deinstallieren, werden die Einträge aus der Datenbank entfernt**

- Ursprung: ZENworks 11 SP2; ZENworks Reporting Server.
- Erklärung: Dies ist eine falsche Meldung, die bei der Deinstallation einer älteren Version von ZENworks Reporting Server in einer ZENworks 11-Umgebung angezeigt wird.
	- Aktion: Ignorieren Sie diese Meldung. Klicken Sie auf *OK*, um das Dialogfeld zu schließen, und setzen Sie die Deinstallation fort.

## <span id="page-25-0"></span>**A.2 Strategien zur Fehlersuche am ZENworks Reporting Server**

Dieser Abschnitt enthält Lösungen für Probleme, die bei der Verwendung von ZENworks Reporting Server auftreten können.

- ["Bei der Installation von ZENworks Reporting Server auf einem 64-Bit Windows-Gerät, das](#page-25-1)  [eine Oracle-Datenbank verwendet, treten Fehler auf." auf Seite 26](#page-25-1)
- ["Wie wird die Debug-Protokollierung für die Services von ZENworks Reporting Server](#page-26-0)  [aktiviert?" auf Seite 27](#page-26-0)
- ["Wo befinden sich die BusinessObjects Enterprise-Protokolldateien?" auf Seite 27](#page-26-1)
- ["Wo befinden sich die Protokolldateien von ZENworks Reporting Server?" auf Seite 28](#page-27-0)
- ["ZENworks Reporting Server kann auf einem virtuellen Computer eventuell nicht installiert](#page-27-1)  [werden, wenn Sie auf diesem virtuellen Computer die Datei ZCM\\_REPORTING\\_10x.0.iso](#page-27-1)  [verwenden, die auf dem Host-Computer als CD-ROM eingehängt ist." auf Seite 28](#page-27-1)
- ["Eine Meldung mit dem Hinweis, dass ZENworks Reporting Server nicht gelöscht werden](#page-27-2)  [kann, wird angezeigt, obwohl ZENworks Reporting Server deinstalliert wurde" auf Seite 28](#page-27-2)
- ["Beim Deinstallieren von ZENworks Reporting Server wird eine Meldung angezeigt, die](#page-27-3)  [besagt, dass bei der Deinstallation von ZENworks Reporting Server Fehler aufgetreten sind."](#page-27-3)  [auf Seite 28](#page-27-3)
- ["Die Deinstallation des Berichtsservers auf einem Windows-Gerät schlägt fehl, wenn](#page-28-0)  [gleichzeitig eine Installation auf dem gleichen Gerät ausgeführt wird" auf Seite 29](#page-28-0)
- ["Die Berichterstellung funktioniert auf einem Primärserver nicht, wenn es sich bei der](#page-28-1)  [ZENworks-Datenbank um eine MS SQL Server-Datenbank handelt und der](#page-28-1)  [Authentifizierungsmodus "Windows-Authentifizierung" lautet" auf Seite 29](#page-28-1)
- \* "Die Installation des ZENworks Reporting Servers auf einem Windows Server 2008 R2-Gerät [schlägt fehl" auf Seite 31](#page-30-0)
- ["Installation von ZENworks Reporting Server auf einem RHEL-Server scheitert mit](#page-30-1)  [Fehlermeldung 'Unable to find Business Object daemon'" auf Seite 31](#page-30-1)
- ["Installation von ZENworks Reporting Server am Windows-Server nach der Aufrüstung von](#page-31-0)  [ZENworks Configuration Management 10 SP3 auf ZENworks 11 SP2 nicht möglich." auf](#page-31-0)  [Seite 32](#page-31-0)
- ["Durchführung von Aufgaben im ZENworks Reporting Server Info View nicht möglich" auf](#page-31-1)  [Seite 32](#page-31-1)
- ["Das Deinstallationsprogramm für ZENworks Reporting Server bleibt hängen" auf Seite 33](#page-32-0)

### <span id="page-25-1"></span>**Bei der Installation von ZENworks Reporting Server auf einem 64-Bit Windows-Gerät, das eine Oracle-Datenbank verwendet, treten Fehler auf.**

Ursprung: ZENworks 11 SP2; ZENworks Reporting Server.

Mögliche Ursache: Der Installationspfad, der für ZENworks Configuration Management angegeben wurde, enthält möglicherweise Klammern.

- Aktion 1: Wenn ZENworks Reporting Server auf demselben Primärserver installiert werden soll:
	- **1** Deinstallieren Sie ZENworks Configuration Management auf dem Primärserver.
	- **2** Installieren Sie ZENworks Configuration Management an einem benutzerdefinierten Speicherort, der im Pfadnamen keine Klammern enthält. Weitere Informationen finden Sie im Abschnitt "Installationsinformationen" im *ZENworks 11 SP2- Installationshandbuch*.
- Aktion 2: Wenn ZENworks Reporting Server auf einem anderen Server installiert werden soll:
	- **1** Installieren Sie ZENworks Configuration Management auf dem neuen Server an einem benutzerdefinierten Speicherort, der im Pfadnamen keine Klammern enthält. Weitere Informationen finden Sie im Abschnitt "Installationsinformationen" im *ZENworks 11 SP2- Installationshandbuch*.
	- **2** Installieren Sie ZENworks Reporting Server.

### <span id="page-26-0"></span>**Wie wird die Debug-Protokollierung für die Services von ZENworks Reporting Server aktiviert?**

- Ursprung: ZENworks 11 SP2; ZENworks Reporting Server.
	- Aktion: Informationen zur Aktivierung der Protokolle finden Sie im Artikel TID 3418069 in der [Novell Support-Wissensdatenbank](http://support.novell.com/search/kb_index.jsp) (http://support.novell.com/ search/kb index.jsp).

#### <span id="page-26-1"></span>**Wo befinden sich die BusinessObjects Enterprise-Protokolldateien?**

- Ursprung: ZENworks 11 SP2; ZENworks Reporting Server.
	- Aktion: Die Installationsprotokolle zu ZENworks Reporting Server befinden sich in den folgenden Dateien:

#### **Unter Windows:**

```
%zenworks home%\share\boe\Business Objects Enterprise
120\logging\BOEInstall_0.log
```
#### **Unter Linux:**

/opt/novell/zenworks/share/boe/bobje/logging/ install\_*Zeitstempel*.log

Die Trace-Dateien von ZENworks Reporting Server befinden sich in den folgenden Verzeichnissen:

#### **Unter Windows:**

```
%zenworks home%\share\boe\Business Objects Enterprise
120\logging
```
### **Unter Linux:**

/opt/novell/zenworks/share/boe/bobje/logging/

#### <span id="page-27-0"></span>**Wo befinden sich die Protokolldateien von ZENworks Reporting Server?**

Ursprung: ZENworks 11 SP2; ZENworks Reporting Server.

- Aktion: Wenn Sie ZENworks Reporting Server über die grafische Benutzeroberfläche (GUI) des Installationsprogramms installiert haben, befinden sich alle Installationsprotokolle an den folgenden Speicherorten:
	- **Unter Windows:** 
		- %zenworks\_home%\logs\ZENworks Reporting Server\_*Datum Zeit*.log.xml
		- %zenworks\_home%\logs\wdeploy-*Datum*-*Zeit*.log
		- %zenworks\_home%\logs\ZENworks\_Reporting\_Install\_CheckOra cleClient\_dd\_MMM\_yyyy\_HH-mm-ss.log
	- **Unter Linux:** 
		- /var/opt/novell/log/zenworks/ZENworks Reporting Server\_\_*Datum Zeit*.log.xml
		- /var/opt/novell/log/zenworks/wdeploy-*Datum*-*Zeit*.log
		- %zenworks\_home%\logs\ZENworks\_Reporting\_Install\_CheckOra cleClient\_dd\_MMM\_yyyy\_HH-mm-ss.log

### <span id="page-27-1"></span>**ZENworks Reporting Server kann auf einem virtuellen Computer eventuell nicht installiert werden, wenn Sie auf diesem virtuellen Computer die Datei ZCM\_REPORTING\_10x.0.iso verwenden, die auf dem Host-Computer als CD-ROM eingehängt ist.**

Ursprung: ZENworks 11 SP2; ZENworks Reporting Server.

- Aktion 1: Extrahieren Sie die Datei ZCM\_REPORTING\_10.x.0.iso in ein Verzeichnis auf dem virtuellen Computer und führen Sie die Installation von ZENworks Reporting Server aus diesem Verzeichnis aus.
- Aktion 2: Brennen Sie die Datei ZCM\_REPORTING\_10.x.0.iso auf eine DVD und verwenden Sie diese DVD zur Installation von ZENworks Reporting Server auf dem virtuellen Computer.

### <span id="page-27-2"></span>**Eine Meldung mit dem Hinweis, dass ZENworks Reporting Server nicht gelöscht werden kann, wird angezeigt, obwohl ZENworks Reporting Server deinstalliert wurde**

Ursprung: ZENworks 11 SP2; ZENworks Reporting Server.

Aktion: Ignorieren Sie diese Meldung. Klicken Sie auf *Fertig*, um das Fenster "Deinstallation abgeschlossen" zu schließen.

### <span id="page-27-3"></span>**Beim Deinstallieren von ZENworks Reporting Server wird eine Meldung angezeigt, die besagt, dass bei der Deinstallation von ZENworks Reporting Server Fehler aufgetreten sind.**

Ursprung: ZENworks 11 SP2; ZENworks Reporting Server.

Erklärung: Diese falsche Meldung wird beim Deinstallationsvorgang angezeigt, wenn der Ladeprogrammdienst von Novell ZENworks am Ende des Deinstallationsvorgangs nicht neu gestartet wurde.

> Zusätzlich enthalten die Protokolldatei zur Deinstallation von ZENworks Reporting Server und die Protokolldatei zu Dienstmeldungen jeweils die folgende Meldung:

- "[FEHLER] [8/10/09 1:10:00 PM] [] [DEINSTALLIEREN] [ZRS Uninstall Failed with exceptioncom.novell.zenworks.configure.ConfigureException: 2]"
- "Fehler beim Senden des RPC-Befehls an den zenloader-Vorgang: settings.refresh".

Aktion: Starten Sie den Novell ZENworks-Loader-Dienst manuell neu.

### <span id="page-28-0"></span>**Die Deinstallation des Berichtsservers auf einem Windows-Gerät schlägt fehl, wenn gleichzeitig eine Installation auf dem gleichen Gerät ausgeführt wird**

Ursprung: ZENworks 11 SP2; ZENworks Reporting Server.

Erklärung: Folgende Meldung wird in der Datei %ZENWORKS HOME%\logs\zrsuninstall.log protokolliert:

ERROR\_INSTALL\_ALREADY\_RUNNING

- Aktion: Führen Sie folgende Schritte aus:
	- **1** Öffnen Sie den Task-Manager von Windows und beenden Sie alle Instanzen von msiexec.exe und setup.exe.
	- **2** Deinstallieren Sie ZENworks Reporting Server.

### <span id="page-28-2"></span><span id="page-28-1"></span>**Die Berichterstellung funktioniert auf einem Primärserver nicht, wenn es sich bei der ZENworks-Datenbank um eine MS SQL Server-Datenbank handelt und der Authentifizierungsmodus "Windows-Authentifizierung" lautet**

Ursprung: ZENworks 11 SP2; ZENworks Reporting Server.

Erklärung: Beim Ausführen der Berichte treten möglicherweise die folgenden Fehler auf:

#### **Unter Windows:**

```
A database error occurred. The database error text is:
[DataDirect][ODBC SQL Server Driver][SQL Server] Login failed 
for user zcm-db-user@company.com
```
#### **Unter Linux:**

A database error occurred. The database error text is: [DataDirect][ODBC SQL Server Driver][SQL Server]Login failed for user zcm-db-user@company.com

Aktion: Führen Sie folgende Schritte aus:

#### **Unter Windows:**

**1** Stoppen Sie die ZENworks-Services.

- 2 Laden Sie die 32-Bit-Version der Datei sqljdbc auth.dll von der [Microsoft-Downloads](http://www.microsoft.com/download/en/details.aspx?id=21599) (http://www.microsoft.com/download/en/ details.aspx?id=21599)-Website herunter.
	- Bei einem 32-Bit-System kopieren Sie diese Datei in den Ordner c:\windows\system32.
	- Bei einem 64-Bit-System kopieren Sie diese Datei in die Ordner c:\windows\system32 und zenworks home/bin.
- **3** Weisen Sie dem Verzeichnis %ZENWORKS\_HOME%/conf/security die Berechtigung "Lesen" und dem Verzeichnis %ZENWORKS\_HOME%/share/ boe die Berechtigung "Vollständige Kontrolle für das Domänenbenutzerkonto des Windows-Servers" zu, auf dem sich die ZENworks Configuration Management-Datenbank befindet. Für Benutzer, die nicht zur Domäne gehören, müssen der Benutzername und das Passwort für die ZENworks Configuration Management Server-Datenbank und für ZENworks Reporting Server identisch sein. Auch Benutzern, die nicht zur Domäne gehören, müssen Sie die Berechtigungen "Lesen" und "Vollständige Kontrolle" erteilen.
- **4** Bearbeiten Sie die Eigenschaften der ZENworks Reporting Server-Services auf dem ZENworks-Server.
	- **4a** Klicken Sie am Desktop im *Start*-Menü auf *Alle Programme* > *ZENworks Reporting Server* > *ZENworks Reporting Server* > *Central Configuration Manager*.

Das Fenster *Central Configuration Manager* wird geöffnet.

- **4b** Klicken Sie mit der rechten Maustaste auf *Server Intelligence Agent (ZENReporting)* und anschließend auf *Stoppen*.
- **4c** Klicken Sie mit der rechten Maustaste auf *Server Intelligence Agent (ZENReporting)* und anschließend auf *Eigenschaften*.

Das Fenster *Eigenschaften des Server Intelligence Agent (ZENReporting)* wird angezeigt.

- **4d** Deaktivieren Sie in der Kontrollleiste *Anmelden* die Option *Systemkonto* und geben Sie danach den Benutzernamen und das Passwort des Domänenkontos des Windows-Servers ein, auf dem sich die ZENworks Configuration Management-Datenbank befindet.
- **4e** Klicken Sie auf *OK*.
- **4f** Klicken Sie mit der rechten Maustaste auf *Server Intelligence Agent (ZENReporting)* und anschließend auf *Start*.
- **5** Starten Sie den Tomcat-Service neu.
- **6** Starten Sie die ZENworks-Services neu.

Weitere Informationen dazu finden Sie im Artikel TID 7009390 in der [Novell Support-Knowledgebase](http://support.novell.com/search/kb_index.jsp) (http://support.novell.com/search/ kb\_index.jsp).

#### **Unter Linux:**

**1** Richten Sie den MS SQL-Server so ein, dass er im Gemischten Modus funktioniert.

- <span id="page-30-2"></span>**2** Erstellen Sie in MS SQL ein lokales Datenbankkonto mit uneingeschränkten Rechten für die ZENworks-Datenbank.
- **3** Ändern Sie am ZENworks Reporting Server die Dateien dmaccounts.properties und dmamappings.properties. Ersetzen Sie den Benutzernamen und das Passwort von Active Directory durch den Benutzernamen und das Passwort der lokalen Datenbank, die unter [Schritt 2](#page-30-2) erstellt wurden.
- **4** Starten Sie mit dem Befehl novell-zenworks-configure -c Start die Dienste neu.
- **5** Öffnen Sie das ZENworks-Kontrollzentrum und überprüfen Sie, ob es funktioniert.
- **6** Aktualisieren Sie BusinessObjects Enterprise mit dem Befehl novellzenworks-configure -c UpdateBOE, damit es die aktualisierten Konfigurationsdateien verwendet.
- **7** Überprüfen Sie, ob die Berichte für ZENworks Reporting Server nun im ZENworks-Kontrollzentrum ausgeführt werden.

### <span id="page-30-0"></span>**Die Installation des ZENworks Reporting Servers auf einem Windows Server 2008 R2-Gerät schlägt fehl**

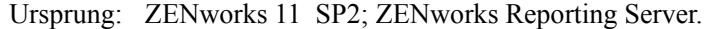

- Erklärung: Wenn der IP Helper-Dienst auf einem Windows Server 2008 R2-Gerät ausgeführt wird, scheitert die Installation von ZENworks Reporting Server.
	- Aktion: Deaktivieren Sie den IP Helper-Dienst:
		- **1** Klicken Sie auf *Start* > *Einstellungen* > *Systemsteuerung* > *Verwaltung* > *Dienste*.
		- **2** Klicken Sie mit der rechten Maustaste auf *IP Helper* und wählen Sie *Eigenschaften* aus.
		- **3** Wählen Sie die Option *Beenden*, um den Dienst zu stoppen.
		- **4** Wählen Sie in der Dropdown-Liste *Starttyp* die Option *Deaktiviert* aus.
		- **5** Klicken Sie auf *Anwenden*.
		- **6** Installieren Sie den ZENworks Reporting Server.

Informationen zur Installation von ZENworks Reporting Server finden Sie im *[Reporting Server-Installationshandbuch](http://www.novell.com/documentation/zenworks11/zen11_installation_reportingserver/data/bookinfo.html)* (http://www.novell.com/ documentation/zenworks11/zen11\_installation\_reportingserver/data/ bookinfo.html).

### <span id="page-30-1"></span>**Installation von ZENworks Reporting Server auf einem RHEL-Server scheitert mit Fehlermeldung 'Unable to find Business Object daemon'**

Ursprung: ZENworks 11 SP2; ZENworks Reporting Server.

Erklärung: Wenn ZENworks 11 SP2 Reporting Server auf einem RHEL-Server installiert wird, scheitert die Installation und die Fehlermeldung "Unable to find Business Object daemon" (Business Object-Daemon kann nicht gefunden werden) wird angezeigt..

Aktion: Geben Sie vor der Installation in der Datei /etc/hosts die konfigurierte IP-Adresse und den Hostnameneintrag des Computers ein. Fügen Sie diese Daten am Anfang der Datei hinzu, vor der IP-Adresse und dem Hostnameneintrag für localhost.

### <span id="page-31-2"></span><span id="page-31-0"></span>**Installation von ZENworks Reporting Server am Windows-Server nach der Aufrüstung von ZENworks Configuration Management 10 SP3 auf ZENworks 11 SP2 nicht möglich.**

- Ursprung: ZENworks 11 SP2; ZENworks Reporting Server.
- Erklärung: Nach der Deinstallation von ZENworks Reporting Server 10 SP3 und der anschließenden Aufrüstung des Windows-Servers auf ZENworks 11 SP2 können Sie mit der Aufrüstung von ZENworks Reporting Server nicht fortfahren, weil am zentralen Verwaltungsserver ein Fehler auftritt.
	- Aktion: Führen Sie nach der Deinstallation von ZENworks Reporting Server 10 SP3 und vor der Aufrüstung des Servers auf ZENworks 11 SP2 die folgenden Schritte durch:
		- **1** Vergewissern Sie sich, dass der Ordner boe im Verzeichnis ZENWORKS\_HOME/share gelöscht ist.
		- **2** Sichern Sie die Detailinformationen der Registrierungsdatei.
		- **3** Löschen Sie die Registrierungseinträge von BusinessObjects Enterprise (BOE).
		- **4** Überprüfen Sie die BOE-Tomcat- und BOE-MYSQL-Dienste. Wenn die Dienste vorhanden sind, löschen Sie sie mit den folgenden Befehlen:
			- sc delete BOE120Tomcat
			- sc delete BOE120MySQL

### <span id="page-31-3"></span><span id="page-31-1"></span>**Durchführung von Aufgaben im ZENworks Reporting Server Info View nicht möglich**

Ursprung: ZENworks 11 SP2; ZENworks Reporting Server.

- Erklärung: Auf einem Computer mit mehreren Netzwerkkarten können Sie keine Aufgaben im ZENworks Reporting Server Info View ausführen.
- Möglicher Grund: Wenn der Computer mit mehreren Netzwerkschnittstellen-Karten (Network Interface Cards, NICs) konfiguriert ist, stellt der zentrale Verwaltungsserver von BusinessObjects Enterprise (BOE) eventuell automatisch eine Bindung zur falschen Netzwerkschnittstelle her.
	- Aktion: Führen Sie die folgenden Schritte durch, um Aufgaben im ZENworks Reporting Server Info View ausführen zu können:
		- **1** Verschieben Sie eine der NICs an den Anfang des Netzwerkbindungsordners:
			- **1a** Öffnen Sie das Fenster "Netzwerkverbindungen".
			- **1b** Drücken Sie die Alt-Taste, um das Menü *Erweitert* anzuzeigen.
			- **1c** Klicken Sie auf *Erweitert* > *Erweiterte Einstellungen*.
			- **1d** Klicken Sie auf die Registerkarte *Adapter und Bindungen*.
- 1e Wählen Sie im Fenster "Verbindungen" die Netzwerkverbindung aus, die am Anfang des Bindungsordners stehen soll.
- **1f** Klicken Sie auf die Pfeile nach oben bzw. nach unten, um die ausgewählte Netzwerkverbindung an den Anfang der Liste zu verschieben.
- **2** Öffnen Sie die Host-Datei und fügen Sie einen Eintrag für die IP-Adresse und den Hostnamen hinzu.

Auf einem Windows-Computer befindet sich die Hostdatei im Verzeichnis C:\Windows\sytem32\Treiber\etc\hosts, auf einem Linux-Computer im Verzeichnis etc/hosts.

**3** Führen Sie einen Neustart des Computers durch.

#### <span id="page-32-2"></span><span id="page-32-0"></span>**Das Deinstallationsprogramm für ZENworks Reporting Server bleibt hängen**

Ursprung: ZENworks 11 SP2: ZENworks Reporting Server

- <span id="page-32-1"></span>Erklärung: Bei der Deinstallation von ZENworks Reporting Server bleibt der Deinstallationsassistent hängen oder der Deinstallationsvorgang dauert viel länger als üblich. Das Deinstallationsprogramm für ZENworks Reporting Server benötigt normalerweise 45 Minuten bis 1 Stunde, um den Deinstallationsvorgang abzuschließen. Wenn die Deinstallation von ZENworks Reporting Server länger als üblich dauert, ist die Deinstallation von ZENworks Reporting Server wahrscheinlich erfolgreich abgeschlossen.
	- Aktion: Führen Sie die folgenden Schritte aus:
		- **1** Überprüfen Sie Folgendes, um sicherzustellen, dass die Deinstallation von ZENworks Reporting Server erfolgreich abgeschlossen ist:
			- Der Ordner boe ist unter Linux im Ordner /opt/novell/ zenworks/share nicht mehr vorhanden und unter Windows nicht mehr im Ordner <ZENWORKS\_HOME>/share.
			- Die Datei ZRSuninstall.log zeigt die Meldung Deinstallation erfolgreich abgeschlossen an.
			- Eine Meldung Kein ZENworks Reporting Server in der Verwaltungszone konfiguriert wird im ZENworks-Kontrollzentrum auf der Seite *Berichte* angezeigt.
		- **2** Wenn Sie sich anhand der unter [Schritt 1](#page-32-1) aufgeführten Punkte vergewissert haben, dass ZENworks Reporting Server deinstalliert ist, brechen Sie den Assistenten zur Deinstallation von ZENworks Reporting Server ab, um den Vorgang abzuschließen. Wenn ZENworks Reporting Server nicht deinstalliert wurde, können Sie ihn manuell deinstallieren.

Weitere Informationen finden Sie im Artikel [TID 7009407](http://support.novell.com) (http:// support.novell.com).

# <span id="page-34-0"></span><sup>B</sup>**Aktualisierungen der Dokumentation**

Dieser Abschnitt enthält Informationen zu Änderungen am Inhalt der Dokumentation, die in diesem *ZENworks Reporting Server-Installationshandbuch* für Novell ZENworks 11 SP2 vorgenommen wurden. Sie haben hier die Möglichkeit, sich über die neuesten Aktualisierungen der Dokumentation zu informieren.

Die Dokumentationen für dieses Produkt stehen im Web im HTML-Format und als PDF-Datei zur Verfügung. Sowohl die HTML- als auch die PDF-Dokumentationen wurden im Hinblick auf die in diesem Abschnitt aufgeführten Änderungen auf den neuesten Stand gebracht.

Ob es sich bei der von Ihnen verwendeten PDF-Dokumentation um die neueste Ausgabe handelt, sehen Sie am Veröffentlichungsdatum auf der Titelseite des Dokuments.

Die Dokumentation wurde an folgenden Terminen aktualisiert:

 $\bullet$  [Abschnitt B.1, "20. März 2012: 11 SP2", auf Seite 35](#page-34-1)

## <span id="page-34-1"></span>**B.1 20. März 2012: 11 SP2**

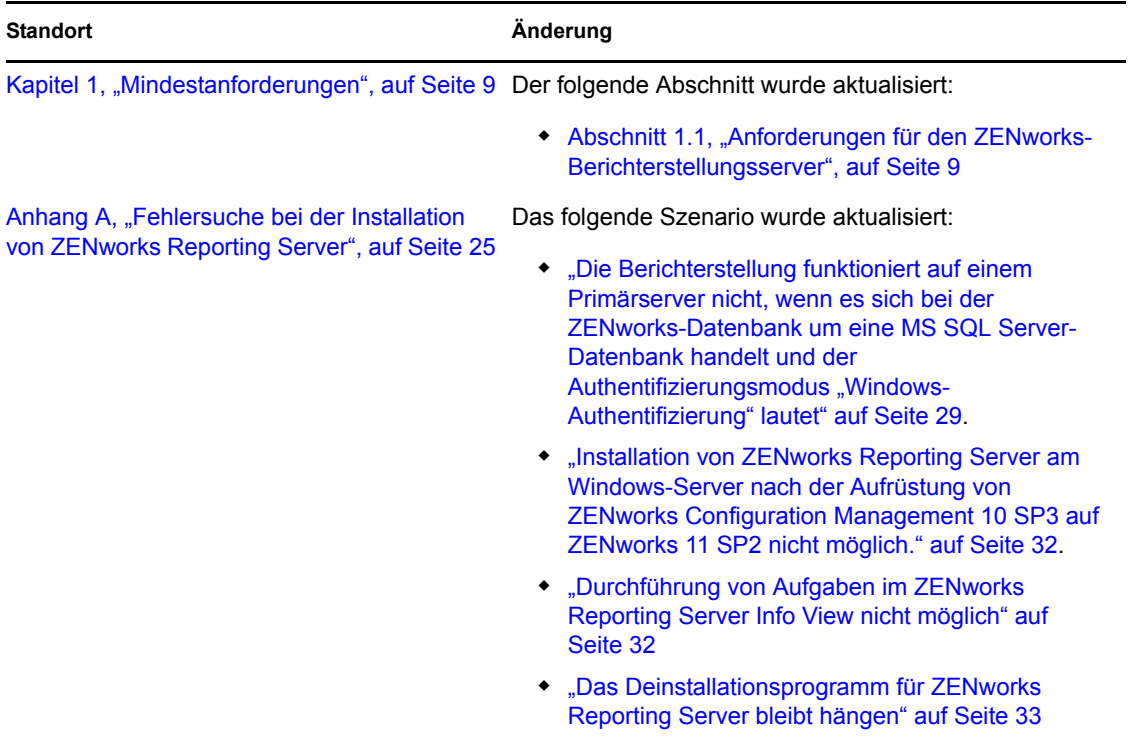